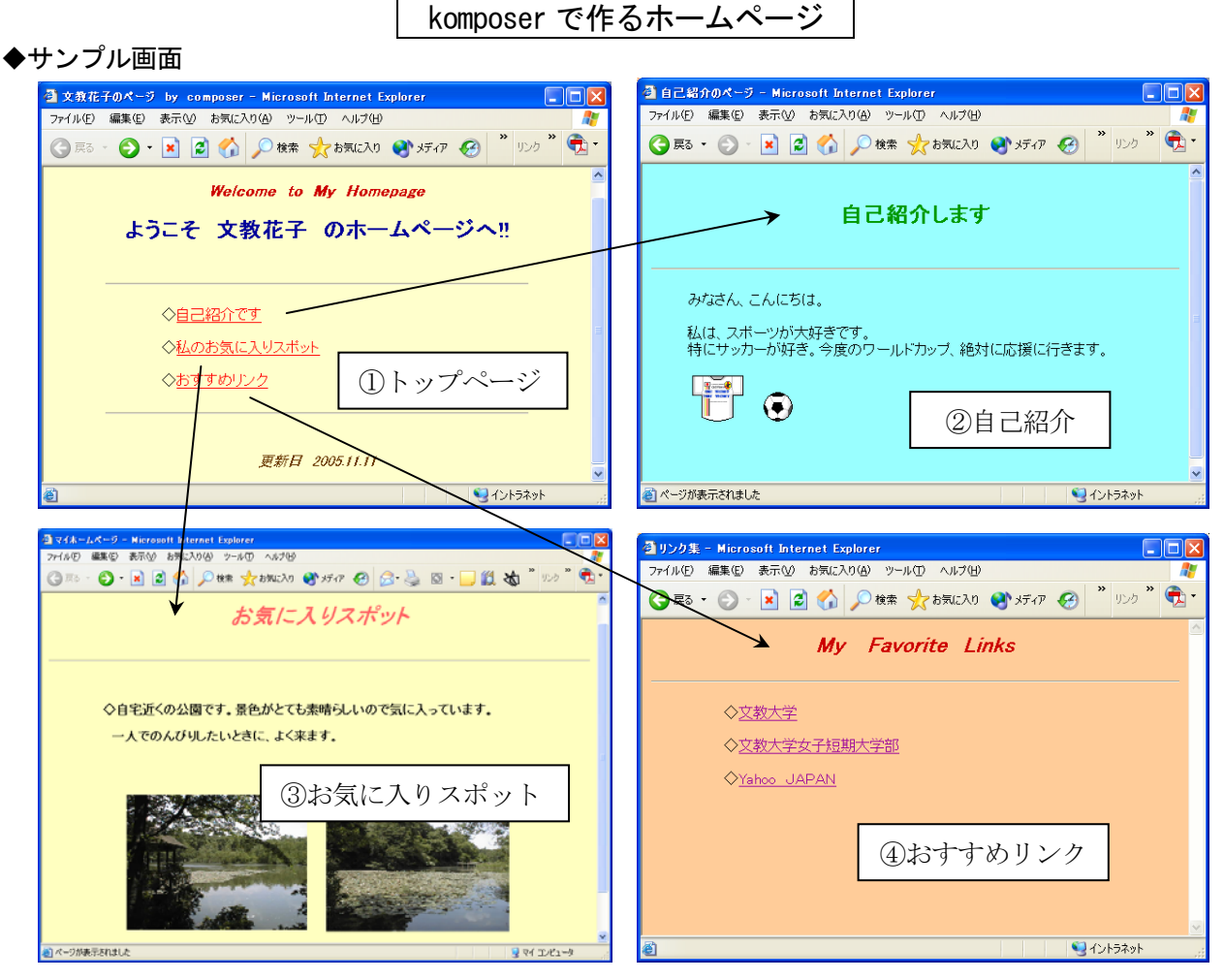

(作成するファイル)

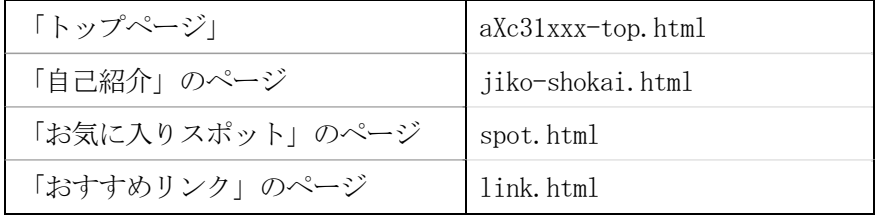

### ◆準備作業

- ①フォルダの作成(マイドキュメントの中にホームページ用のフォルダを作成する) フォルダ名 komposer-page
- ②サンプル写真のコピー(下記のフォルダを開き、①の中にフォルダごとコピーする) 「public」→「jugyo」→「tandai」→「太田」の中にある campus-photo をコピーする

### ◆ホームページの公開方法(学内のみ)

作成したページ (html ファイル) をデスクトップ上の「HTML Home」フォルダにコピーする (ここにコピーした時点で、キャンパス内に公開される)

## 【公開したページを表示する方法】

http://www.shonan.bunkyo.ac.jp/~axc31xxx/ファイル名.html

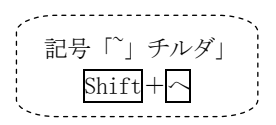

#### Ⅰ.komposer の起動

スタート-プログラム-komposer をクリックする

#### Ⅱ. ホームページ画面の作成

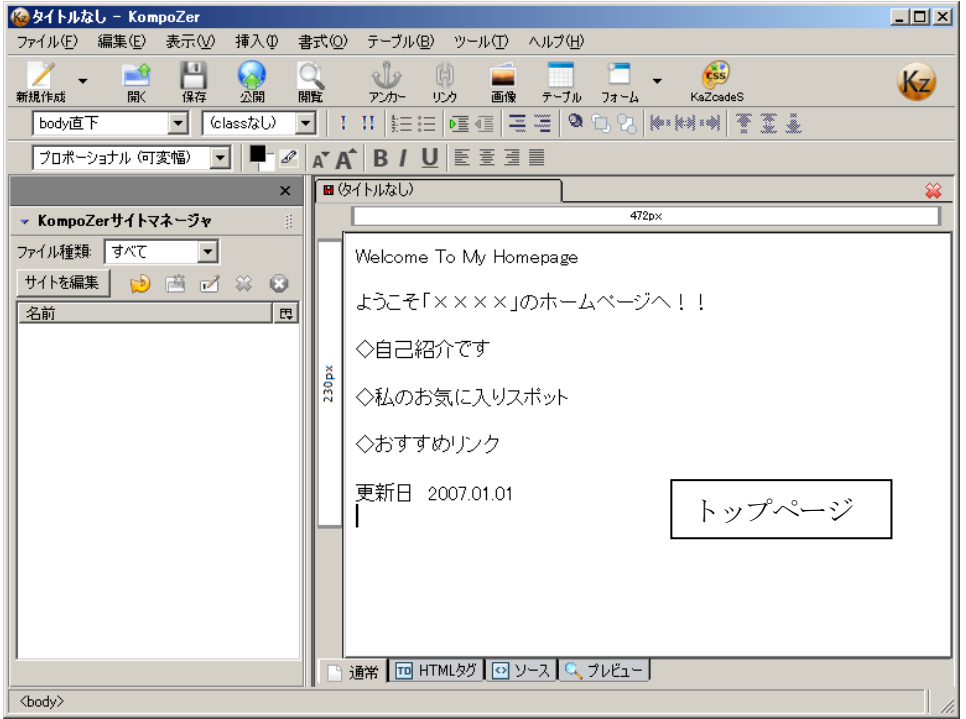

Ⅱ-1.文字の体裁を整える

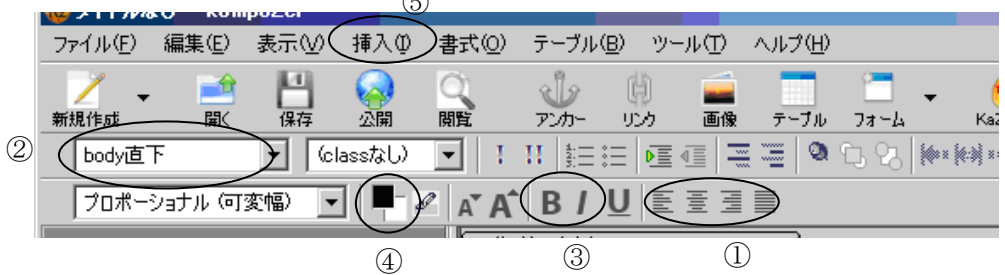

 $\left( \right)$ 

 ①文字の位置を揃える(センタリングなど) ②文字のスタイルを変える (例) 見出し1~6・・・番号が小さいほどレベルが高い(文字のサイズは大きくなる) ③太字、斜体文字にする。 ④文字の色を変える ⑤水平線を入れる(メニューの挿入-水平線)

#### Ⅱ-2. 画面全体の色(背景)を変える

 ①メニューの書式-ページの配色と背景をクリックする ②背景をクリックして好きな色を選ぶ

> このウィンドウでは、背景色のほかに、 テキストの色(文字色)、リンク文字の色 などを設定できる。

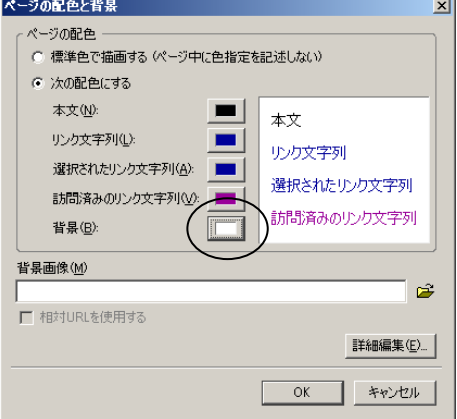

Ⅲ.ファイルの保存とホームページの表示

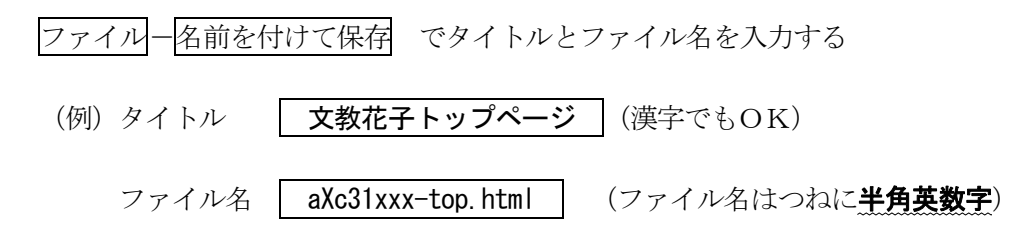

【ホームページの表示方法】

保存したファイル「xxxxx.html」をダブルクリックする

(例) トップページ から 自己紹介のページ にリンクを設定

#### Ⅳ.リンクの設定

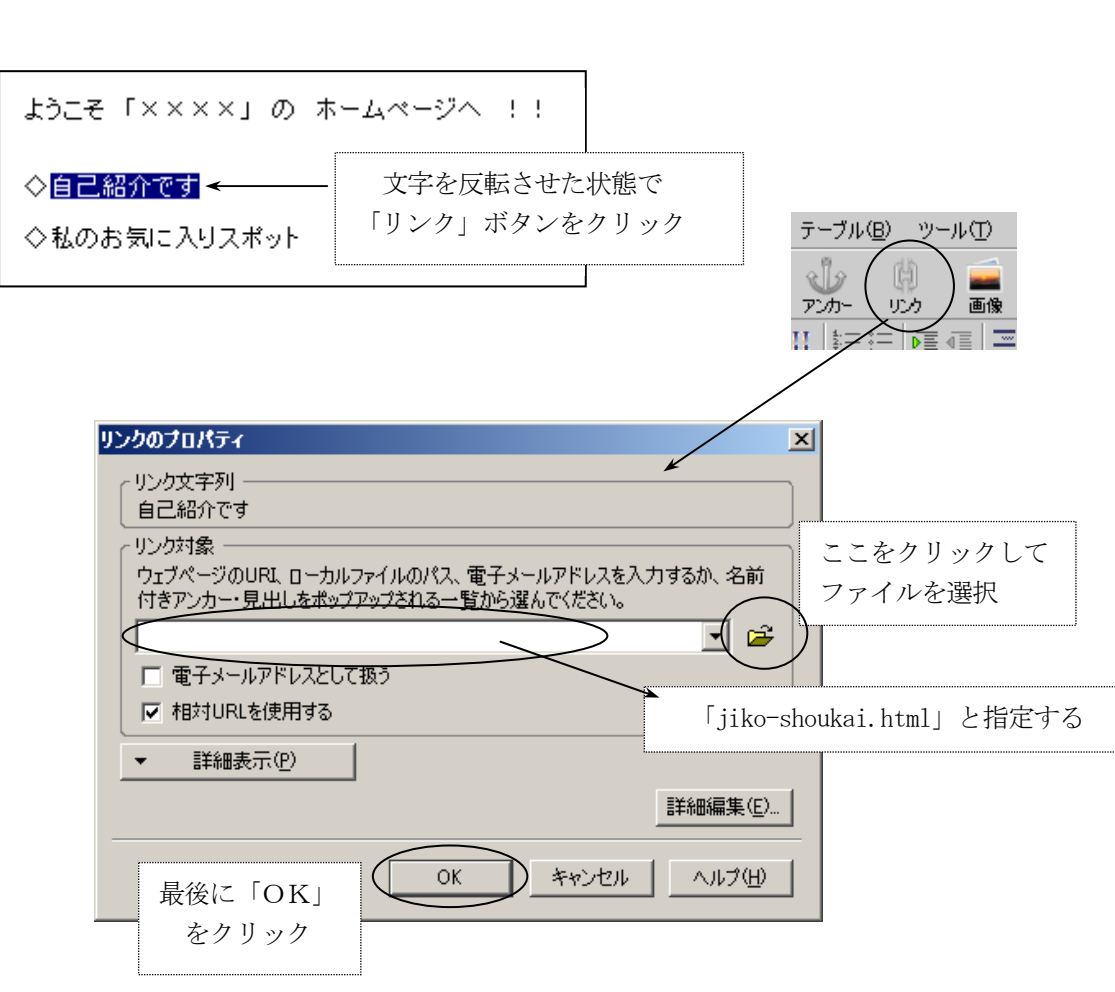

★外部ページへリンクさせたい場合は、「リンク対象」の欄に URL (アドレス)を直接入力する

(例)文教大学へのリンクの場合 http://www.bunkyo.ac.jp/ と入れる

#### Ⅴ.画像の取り込み

(例) お気に入りスポットのページ に画像を挿入する

# (注意)

 画像を挿入する前に、そのページに[タイトル]と[ファイル名]を付けて保存しておくこと (ファイル名が未定の状態では画像は挿入されない)

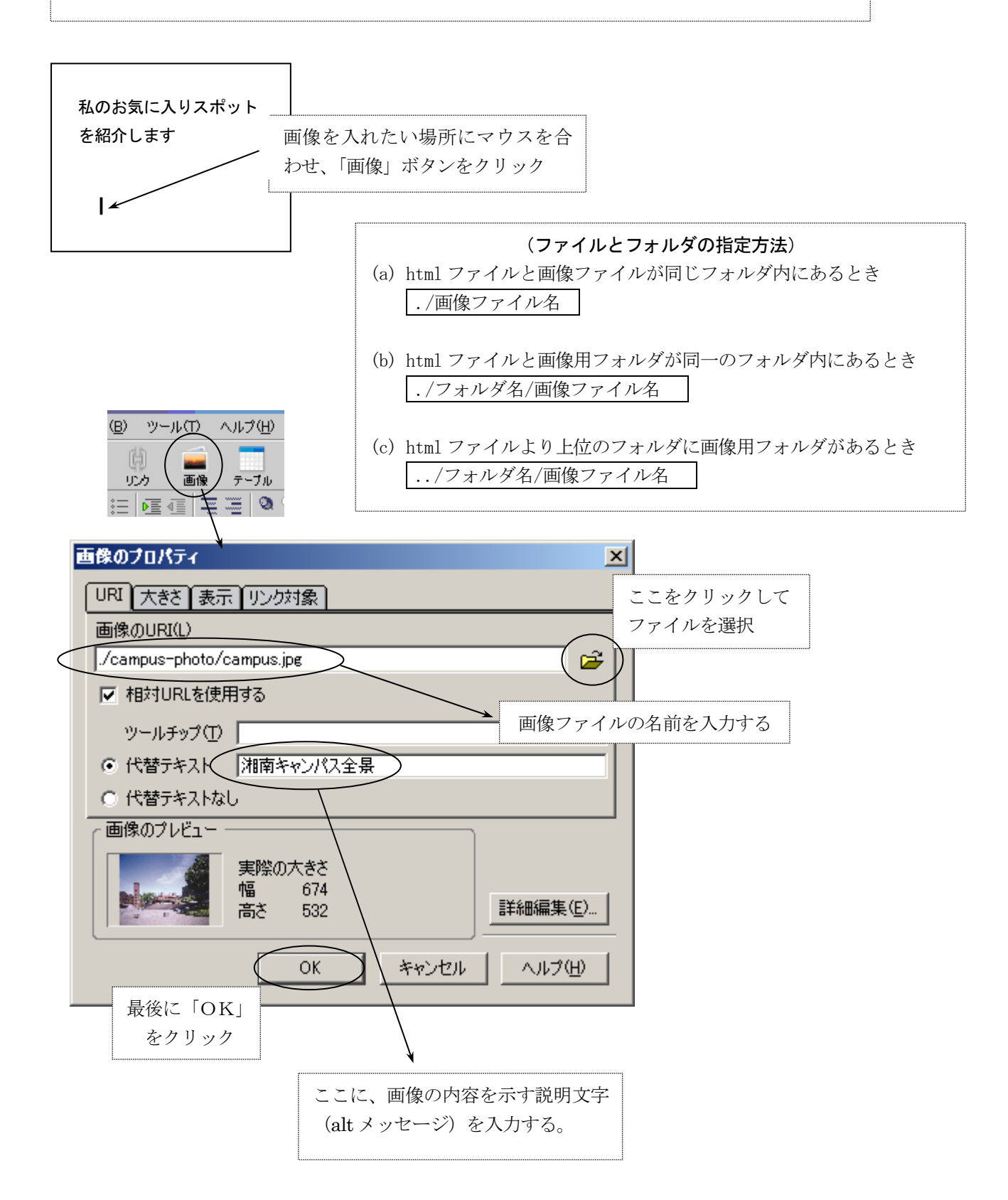

(例)2行×5列の表を作成する

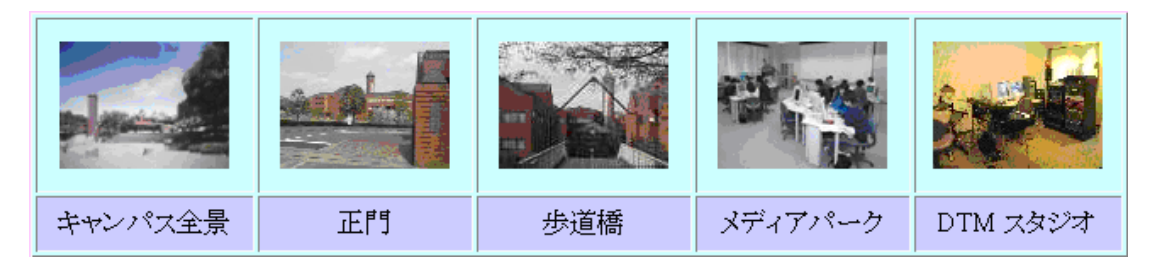

◇表の作り方

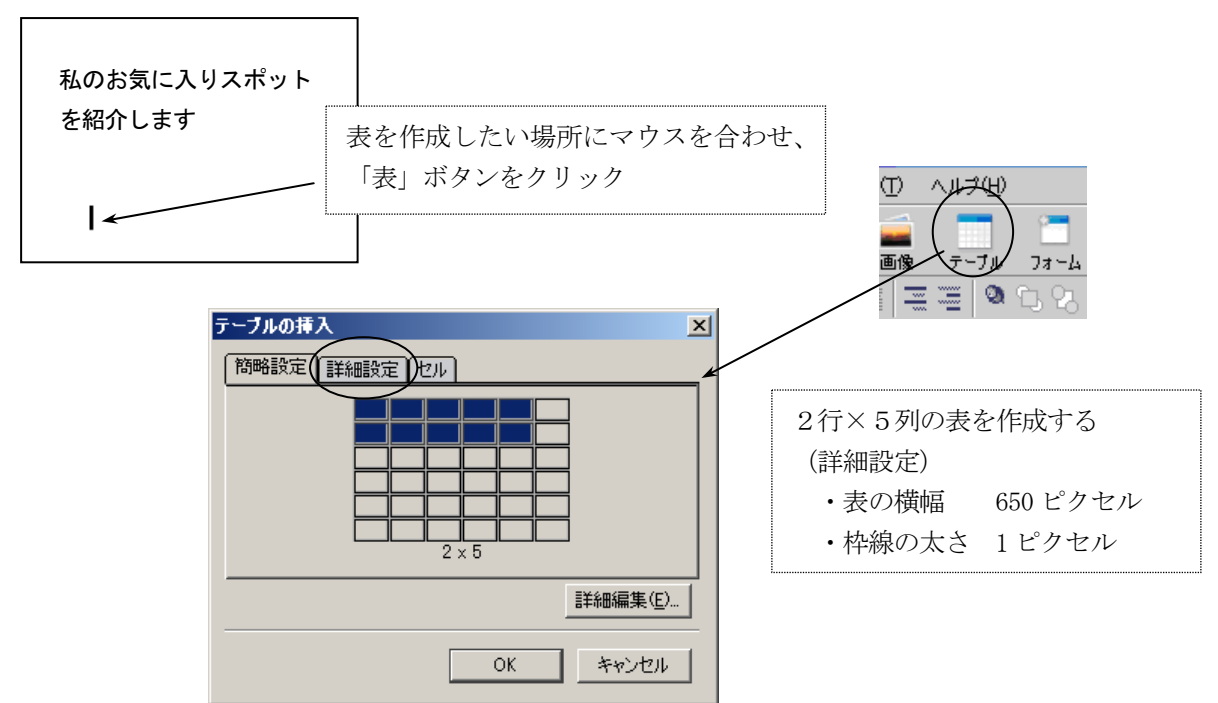

◇作成した表の設定変更

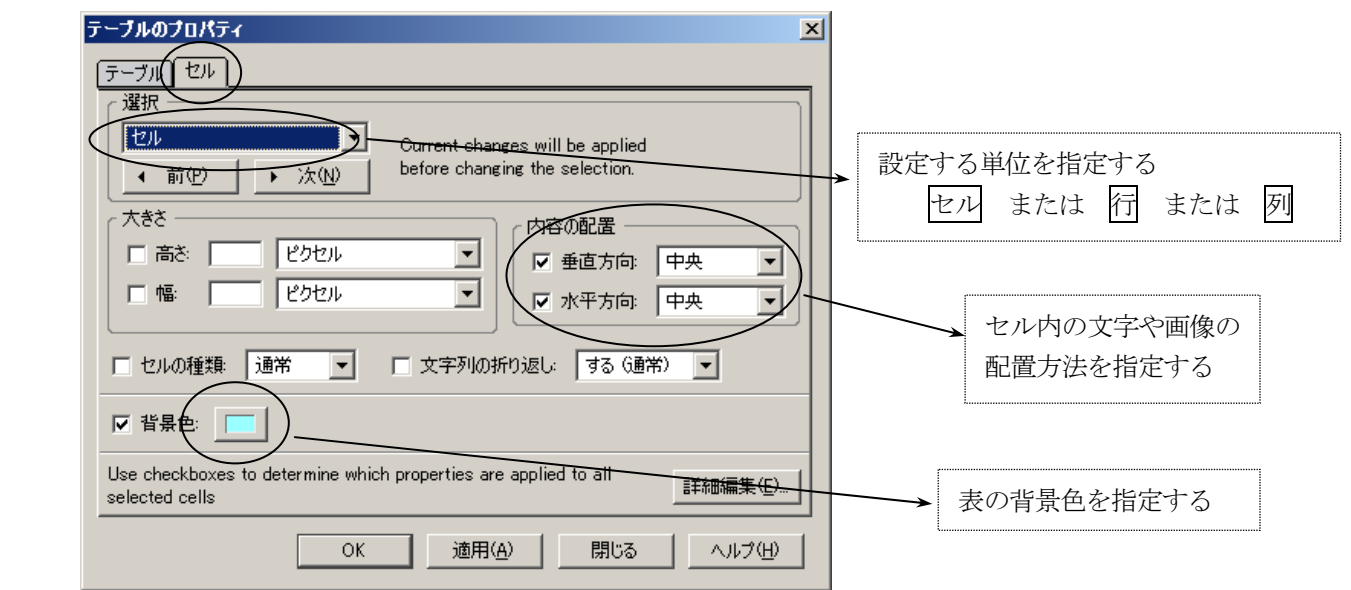